# Adicionar extensores de malha via Web ou via aplicativo  $\overline{\phantom{a}}$

## **Objetivo**

O objetivo deste artigo é descrever as etapas, por meio da Interface de Usuário da Web (UI), para adicionar um extensor de malha em uma rede CBW para ambientes internos.

## Dispositivos aplicáveis | Versão do firmware

- 140AC [\(Data Sheet\)](/content/en/us/products/collateral/wireless/business-100-series-access-points/smb-01-bus-140ac-ap-ds-cte-en.html) | 10.4.1.0 (Baixe o mais recente)
- 141ACM [\(Data Sheet\)](/content/en/us/products/collateral/wireless/business-100-series-mesh-extenders/smb-01-bus-100-mesh-ds-cte-en.html ) | 10.4.1.0 (Baixe o mais recente)
- $\bullet$  142ACM [\(Data Sheet\)](/content/en/us/products/collateral/wireless/business-100-series-mesh-extenders/smb-01-bus-100-mesh-ds-cte-en.html ) | 10.4.1.0 (Baixe o mais recente)
- 143ACM [\(Data Sheet\)](/content/en/us/products/collateral/wireless/business-100-series-mesh-extenders/smb-01-bus-100-mesh-ds-cte-en.html ) | 10.4.1.0 (Baixe o mais recente)
- 145AC [\(Data Sheet\)](/content/en/us/products/collateral/wireless/business-100-series-access-points/smb-01-bus-145ac-ap-ds-cte-en.html) | 10.4.1.0 (Baixe o mais recente)
- 240AC [\(Data Sheet\)](/content/en/us/products/collateral/wireless/business-200-series-access-points/smb-01-bus-240ac-ap-ds-cte-en.html) | 10.4.1.0 [\(Baixe o mais recente](https://software.cisco.com/download/home/286324934))

## **Introduction**

Os Cisco Business Wireless Access Points (WAPs) e extensores de malha oferecem uma solução simples de implantar projetada para permitir que pequenas e médias empresas se conectem e colaborem como nunca antes. Os extensores de malha Cisco Business 100 Series oferecem conectividade sem fio segura para escritórios domésticos ou pequenos e trabalham em locais de difícil acesso. Esses extensores de malha fornecem cobertura contínua e capacidade expandida junto com os access points comerciais da Cisco.

Você deve inserir o endereço MAC para todos os extensores de malha que deseja usar (na rede em malha) no AP primário apropriado. Um AP primário responde somente às solicitações de descoberta de rádios internos que aparecem em sua lista de autorização. Para fazer isso, siga as etapas listadas abaixo. Se você não está familiarizado com os termos usados, confira o [Cisco Business: Glossário de Novos](https://www.cisco.com/c/pt_br/support/docs/smb/switches/Cisco-Business-Switching/kmgmt-2331-glossary-of-non-bias-language.html) [Termos](https://www.cisco.com/c/pt_br/support/docs/smb/switches/Cisco-Business-Switching/kmgmt-2331-glossary-of-non-bias-language.html).

## Adicionando extensores de malha

Esta seção alternada destaca dicas para iniciantes.

Login

Efetue login na Interface de usuário da Web (UI) do AP primário. Para isso, abra um navegador da Web e digite https://ciscobusiness.cisco. Você pode receber um aviso antes de continuar. Digite suas credenciais.Você também pode acessar o AP primário digitando https://[ipaddress] (Endereço principal do AP) em um navegador da Web.

## Dicas de ferramenta

Se você tiver dúvidas sobre um campo na interface do usuário, procure uma dica de

ferramenta que se pareça com a seguinte:

## Problemas ao localizar o ícone Expandir menu principal?

Navegue até o menu no lado esquerdo da tela. Se o botão de menu não aparecer,

clique nesse ícone para abrir o menu da barra lateral.

## Perguntas mais freqüentes

Se ainda tiver perguntas não respondidas, você poderá verificar nosso documento de perguntas frequentes. [FAQ](.cisco.com/c/pt_br/support/docs/smb/wireless/CB-Wireless-Mesh/1769-tz-Frequently-Asked-Questions-for-a-Cisco-Business-Mesh-Network.html)

## Passo 1

Insira o endereço IP dos pontos de acesso primários (APs) no navegador da Web. Clique em Login para acessar o AP primário.

alballi Cisco Business

# **Cisco Business Wireless Access Point**

Welcome! Please click the login button to enter your user name and password

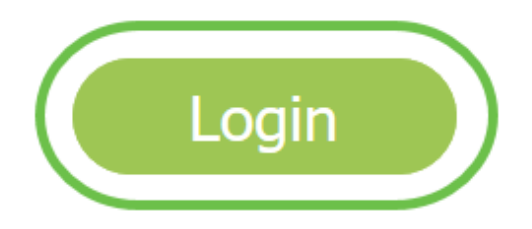

## Passo 2

Insira as credenciais Nome de usuário e Senha para acessar o AP primário. Click OK.

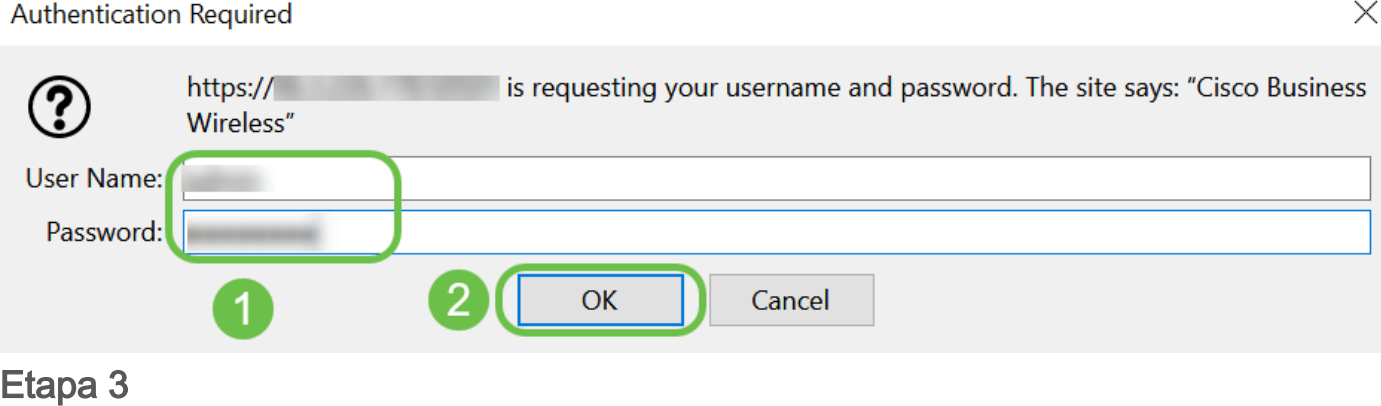

Navegue até Wireless Settings > Mesh. Verifique se a malha está ativada. Clique em Apply.

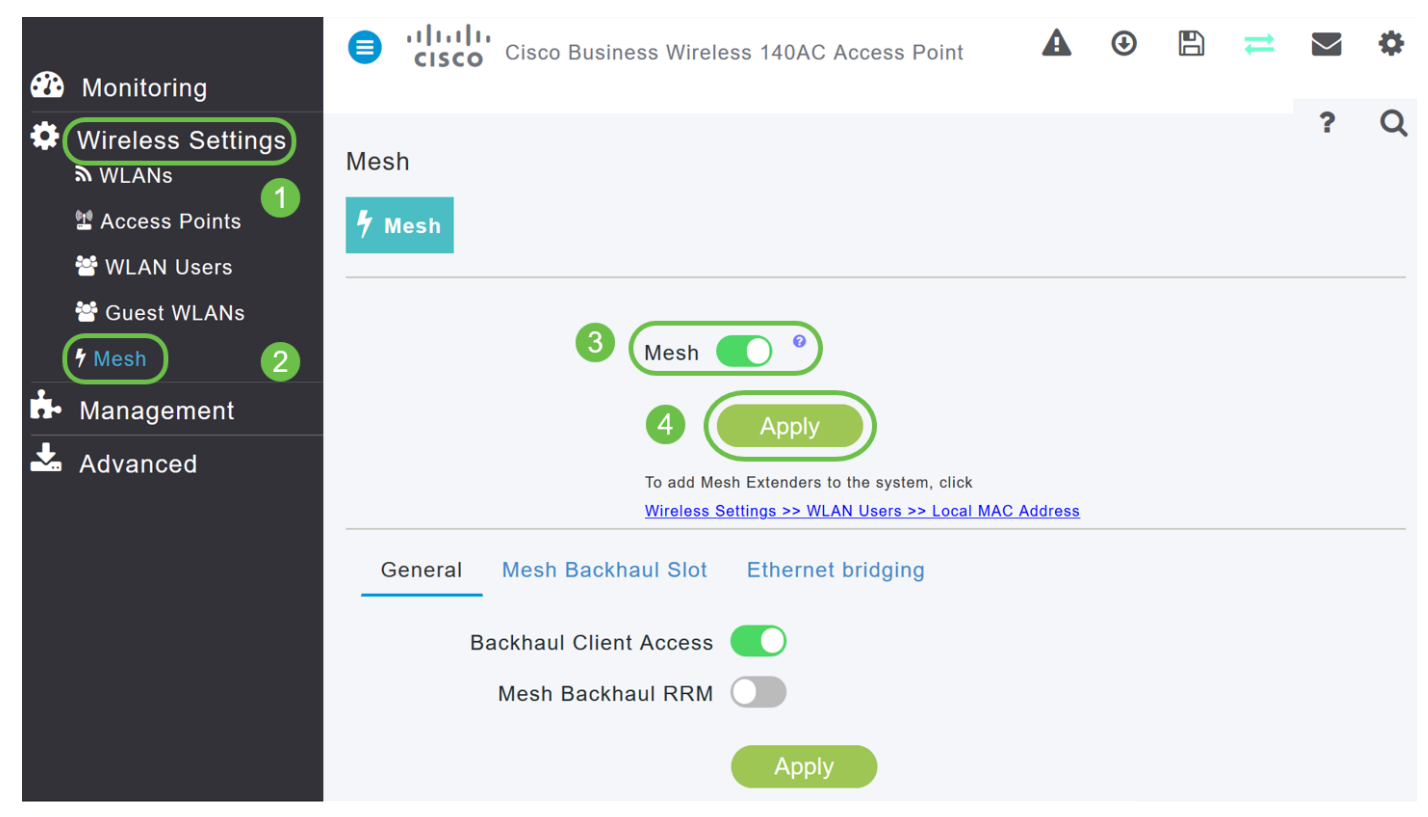

## Passo 4

Se Mesh ainda não estiver habilitada, o WAP pode precisar executar uma reinicialização. Uma janela pop-up será exibida para fazer uma reinicialização. Confirme. Isso levará de 8 a 10 minutos. Durante uma reinicialização, o LED piscará em verde em vários padrões, alternando rapidamente entre verde, vermelho e âmbar antes de ficar verde novamente. Pode haver pequenas variações na intensidade da cor do LED e na tonalidade de unidade para unidade.

## Etapa 5

Navegue até Wireless Settings > WLAN Users > Local MAC Addresses. Clique em Adicionar endereço MAC.

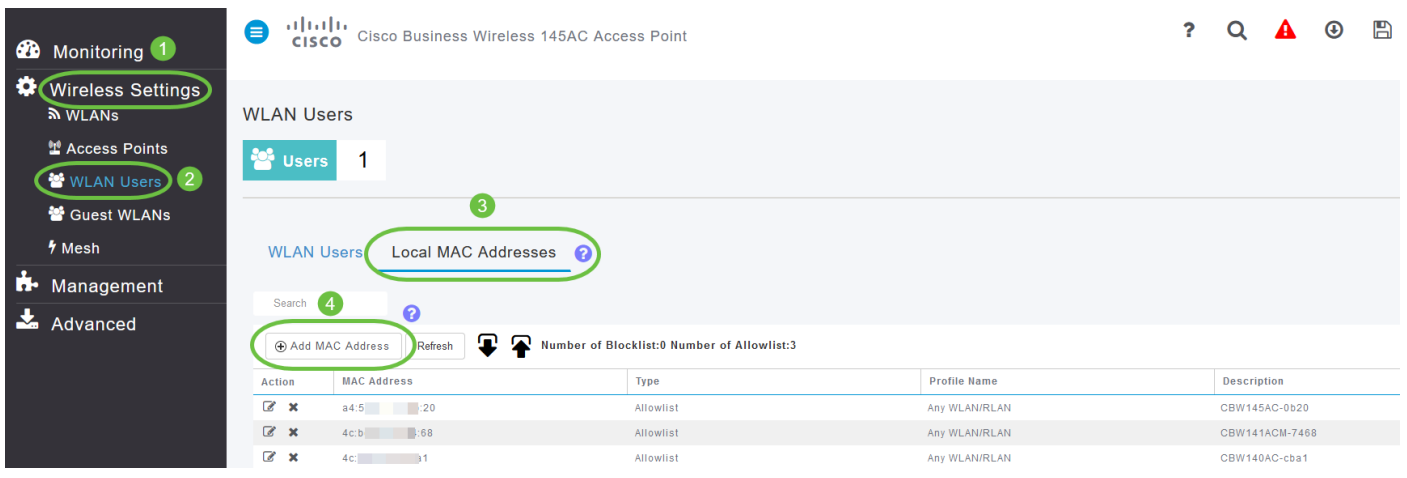

## Etapa 6

Insira o endereço MAC e a descrição do extensor de malha. Selecione o tipo como lista Permitir. Selecione o nome do perfil no menu suspenso. Clique em Apply.

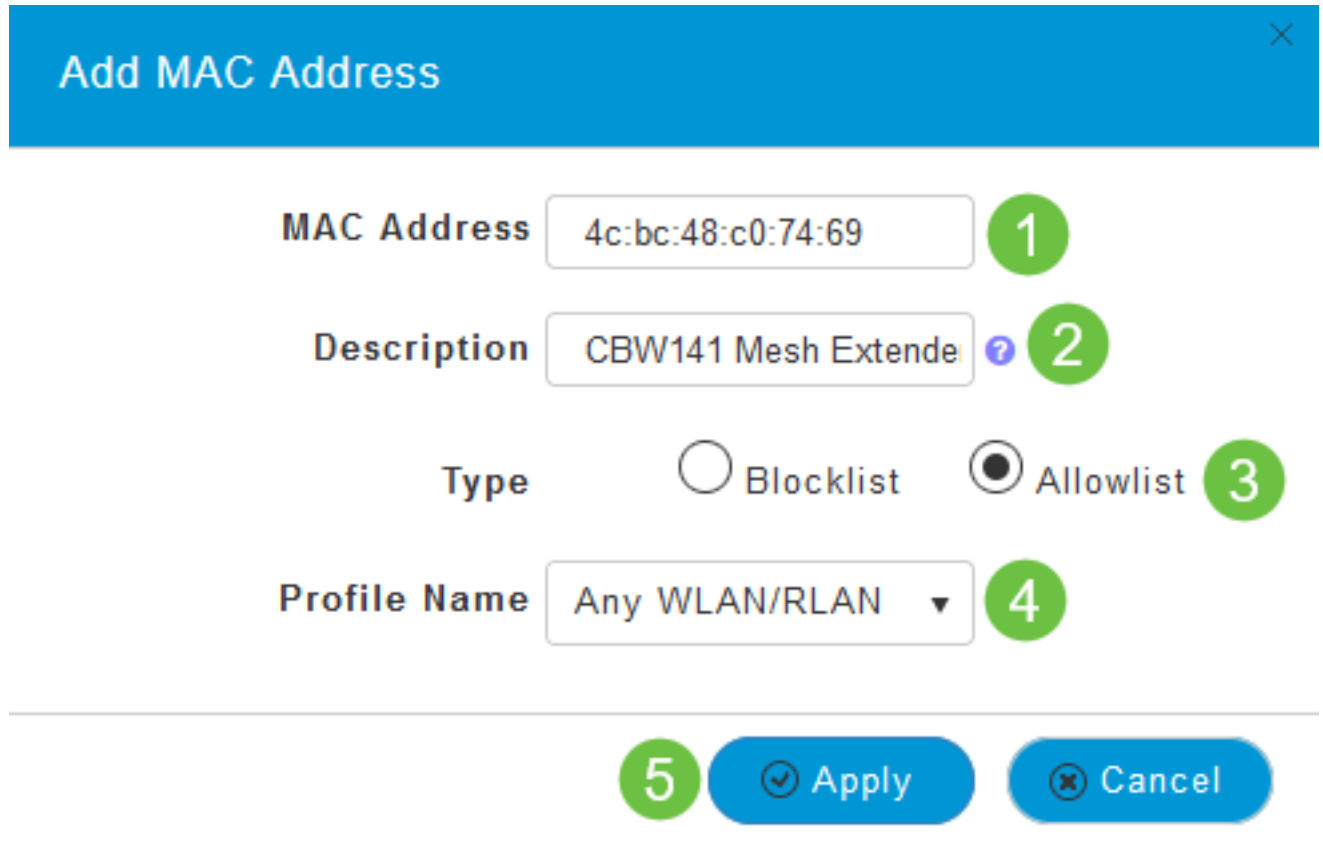

Etapa 7 (opcional)

Se quiser bloquear a adesão de um ponto de acesso específico ao AP primário, selecione o endereço MAC de um ponto de acesso específico na lista.

7 bis. Clique no ícone Editar em Ação para o extensor de malha que deseja bloquear.

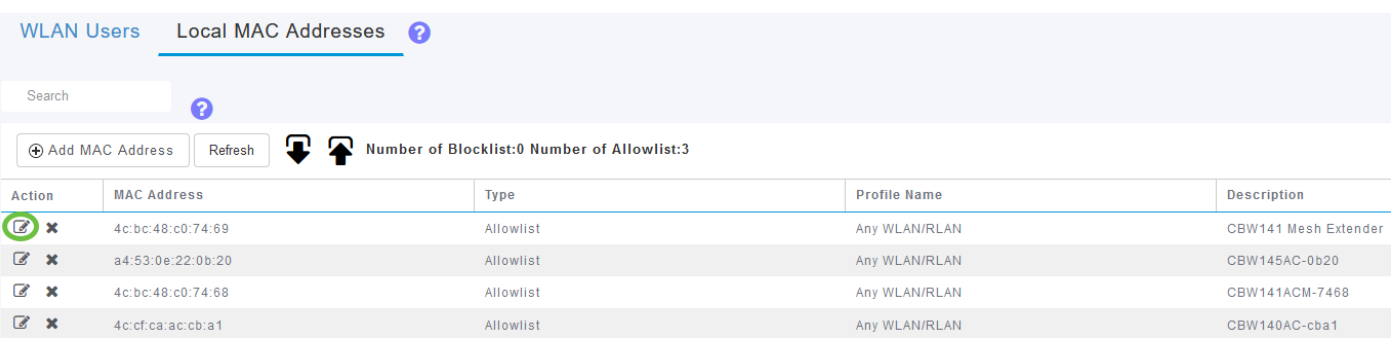

7 ter. Selecione o tipo como lista Bloquear. Clique em Apply.

## **Edit MAC Address**

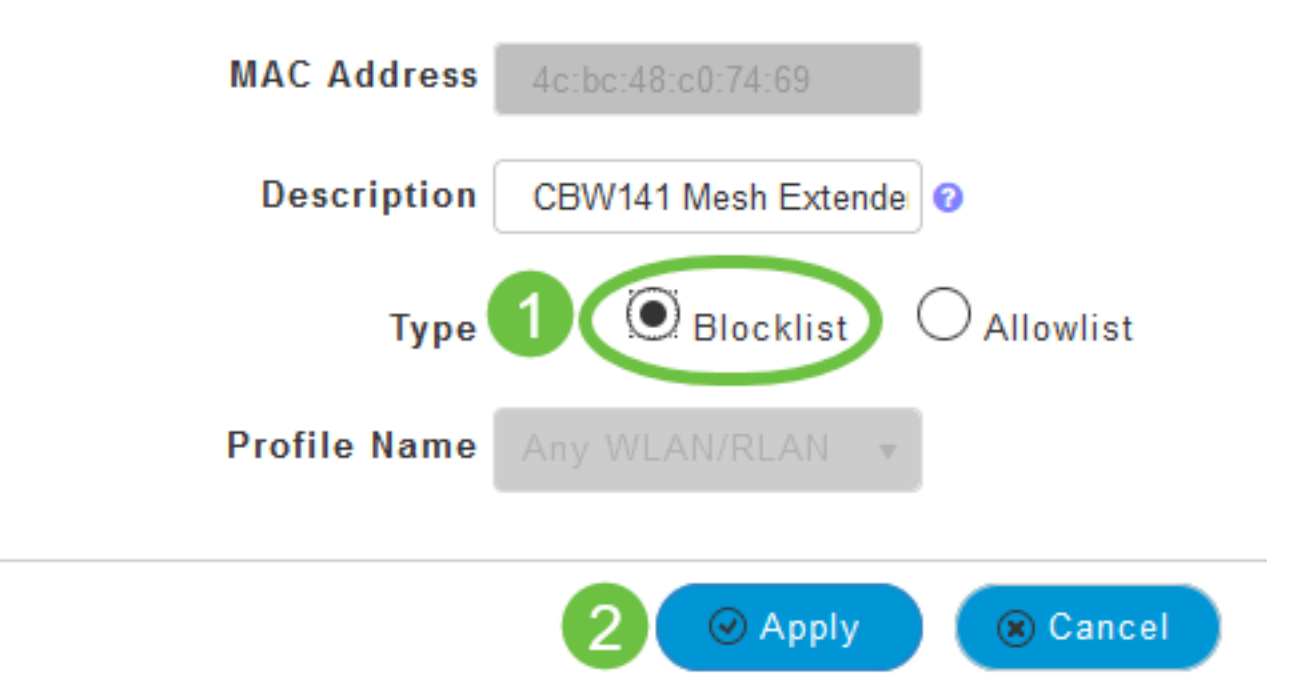

## Passo 8

Salve todas as configurações pressionando o **ícone Salvar** no painel superior direito da tela.

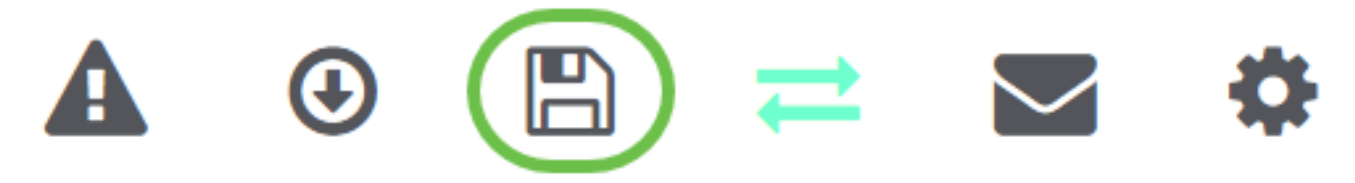

## **Conclusão**

Agora você concluiu as etapas para adicionar um extensor de malha em uma rede sem fio comercial da Cisco. Adicione mais extensores de malha se ele se adequar às suas necessidades!

## **Objetivo**

O objetivo deste documento é mostrar como adicionar extensores de malha aos access points (APs) Cisco Business Wireless (CBW) usando o Cisco Business Wireless Application.

Dispositivos aplicáveis | Versão do firmware

- 140AC [\(Data Sheet\)](/content/en/us/products/collateral/wireless/business-100-series-access-points/smb-01-bus-140ac-ap-ds-cte-en.html) | 10.4.1.0 (Baixe o mais recente)
- 141ACM [\(Data Sheet\)](/content/en/us/products/collateral/wireless/business-100-series-mesh-extenders/smb-01-bus-100-mesh-ds-cte-en.html ) | 10.4.1.0 (Baixe o mais recente)
- 142ACM [\(Data Sheet\)](/content/en/us/products/collateral/wireless/business-100-series-mesh-extenders/smb-01-bus-100-mesh-ds-cte-en.html ) | 10.4.1.0 (Baixe o mais recente)
- 143ACM [\(Data Sheet\)](/content/en/us/products/collateral/wireless/business-100-series-mesh-extenders/smb-01-bus-100-mesh-ds-cte-en.html ) | 10.4.1.0 (Baixe o mais recente)
- 145AC [\(Data Sheet\)](/content/en/us/products/collateral/wireless/business-100-series-access-points/smb-01-bus-145ac-ap-ds-cte-en.html) | 10.4.1.0 (Baixe o mais recente)
- 240AC [\(Data Sheet\)](/content/en/us/products/collateral/wireless/business-200-series-access-points/smb-01-bus-240ac-ap-ds-cte-en.html) | 10.4.1.0 [\(Baixe o mais recente](https://software.cisco.com/download/home/286324934))

## **Requirements**

Baixe o Cisco Business Wireless App (do Google Play ou da App Store) em seu celular para monitorar e administrar os APs. Você precisará de um dos seguintes sistemas operacionais:

- Android versão 5.0 ou superior
- iOS versão 8.0 ou superior

## Introduction

Se você quer configurar sua rede em malha CBW usando o Cisco Business Wireless App, você chegou ao lugar certo! O AP CBW suporta o mais recente padrão 802.11ac Wave 2 para desempenho superior, maior acesso e redes de densidade mais alta. Eles proporcionam o melhor desempenho do setor com conexões sem fio altamente seguras e confiáveis, proporcionando uma experiência robusta e móvel ao usuário final.

O AP CBW pode ser usado como dispositivos autônomos tradicionais ou como parte de uma rede em malha. No modelo de implantação em malha, a rede de AP CBW consiste em AP primário (que controla todos os APs na rede) e APs subordinados (APs com fio) e extensores de malha sem fio que são controlados pelo AP primário. Os extensores de malha se unem sem fio aos APs que têm um uplink com fio (inclui o AP primário). A tabela abaixo fornece a lista de APs CBW que podem atuar como APs primários, APs subordinados e como extensores de malha.

APs primários/subordinados Extensores de malha Access point Cisco Business 140ACExtensor de malha Cisco Business 141ACM Access point Cisco Business 240ACExtensor de malha Cisco Business 142ACM Access point Cisco Business 145ACExtensor de malha Cisco Business 143ACM

Se você estiver pronto para configurar sua rede em malha usando o aplicativo, vamos configurá-lo!

## Adicionando extensores de malha

Esta seção alternada destaca dicas para iniciantes.

Cisco Business App

Esses dispositivos têm aplicativos complementares que compartilham alguns recursos de gerenciamento com a interface do usuário da Web. Nem todos os recursos na interface de usuário da Web estarão disponíveis no aplicativo.

#### [Download do aplicativo iOS](https://apps.apple.com/app/cisco-business/id1483862452) [Download do aplicativo Android](https://play.google.com/store/apps/details?id=com.cisco.business&pcampaignid=pcampaignidMKT-Other-global-all-co-prtnr-py-PartBadge-Mar2515-1)

#### Perguntas mais freqüentes

Se ainda tiver perguntas não respondidas, você poderá verificar nosso documento de perguntas frequentes. [FAQ](.cisco.com/c/pt_br/support/docs/smb/wireless/CB-Wireless-Mesh/1769-tz-Frequently-Asked-Questions-for-a-Cisco-Business-Mesh-Network.html)

Uma nova implementação de rede em malha sem fio Cisco Business usando o aplicativo móvel

#### Passo 1

Conecte-se à sua rede sem fio Cisco Business que você já configurou e faça login no Cisco Business Mobile App em seu celular.

Para obter instruções detalhadas sobre como configurar seu AP primário usando o aplicativo móvel, consulte Configuração zero para o dia dos Pontos de acesso sem fio corporativos da Cisco usando o Aplicativo sem fio corporativo da Cisco.

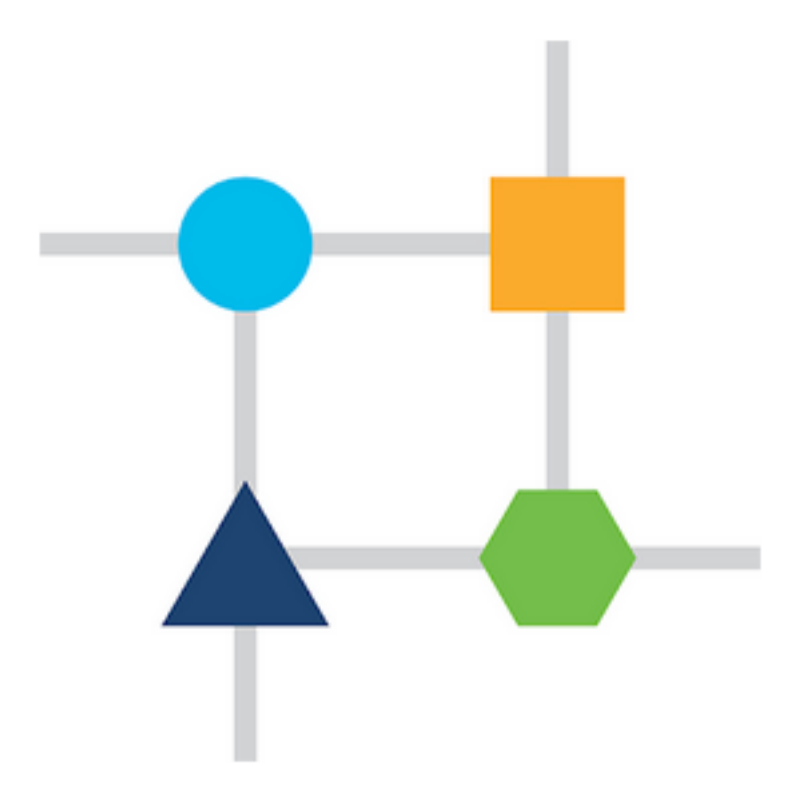

#### Passo 2

Se você não habilitou a opção Mesh durante a configuração do dia zero, navegue até a guia Dispositivos no aplicativo móvel e ative a Mesh. Por padrão, essa opção está desativada.

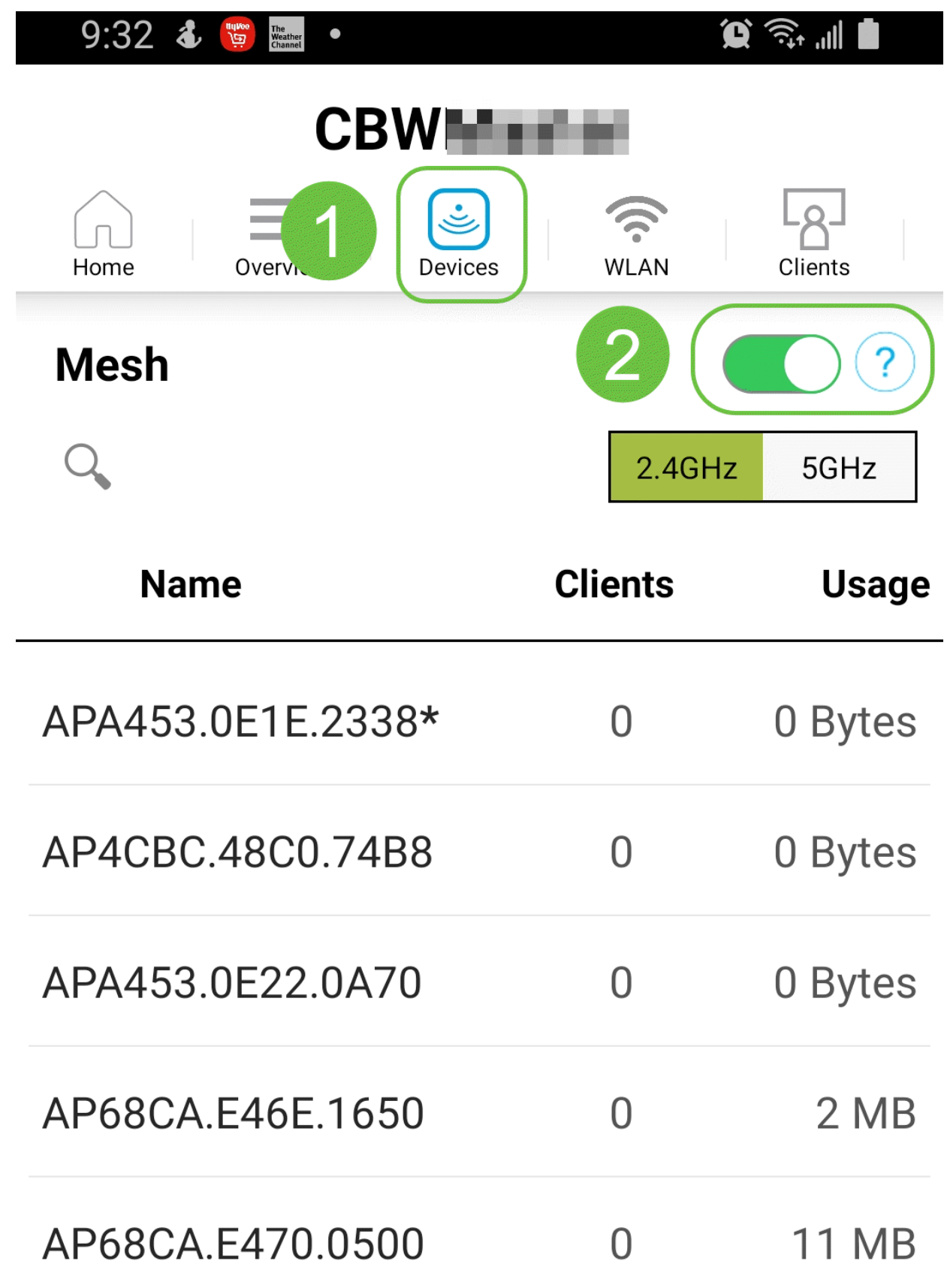

Você deve inserir o endereço MAC de todos os extensores de malha que deseja usar

na rede em malha com o AP primário. Para adicionar o endereço MAC, clique em Add Mesh Extenders no menu.

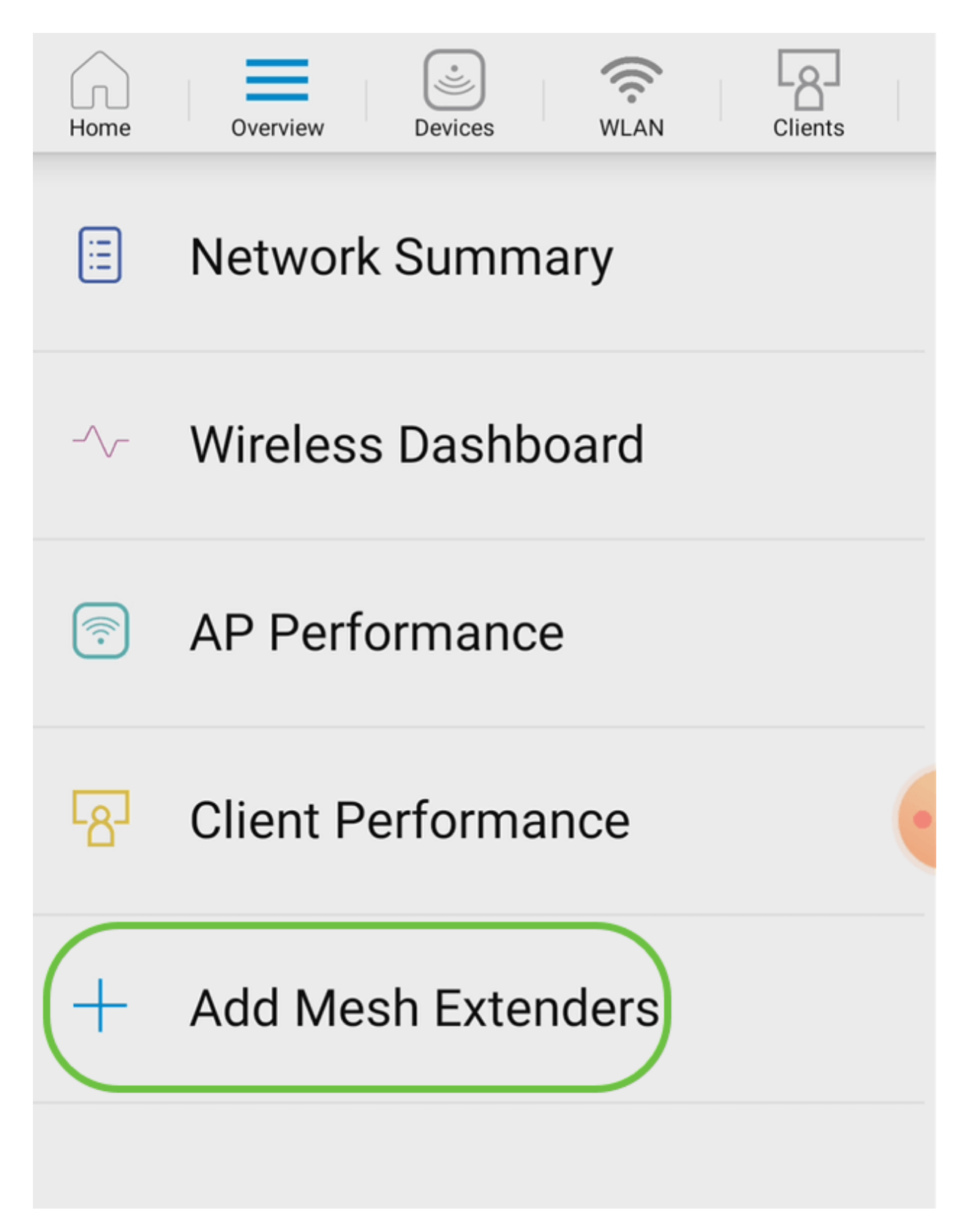

#### Passo 4

Você pode adicionar o endereço MAC digitando um código QR ou inserindo manualmente o endereço MAC. Neste exemplo, Digitalizar um código QR está selecionado.

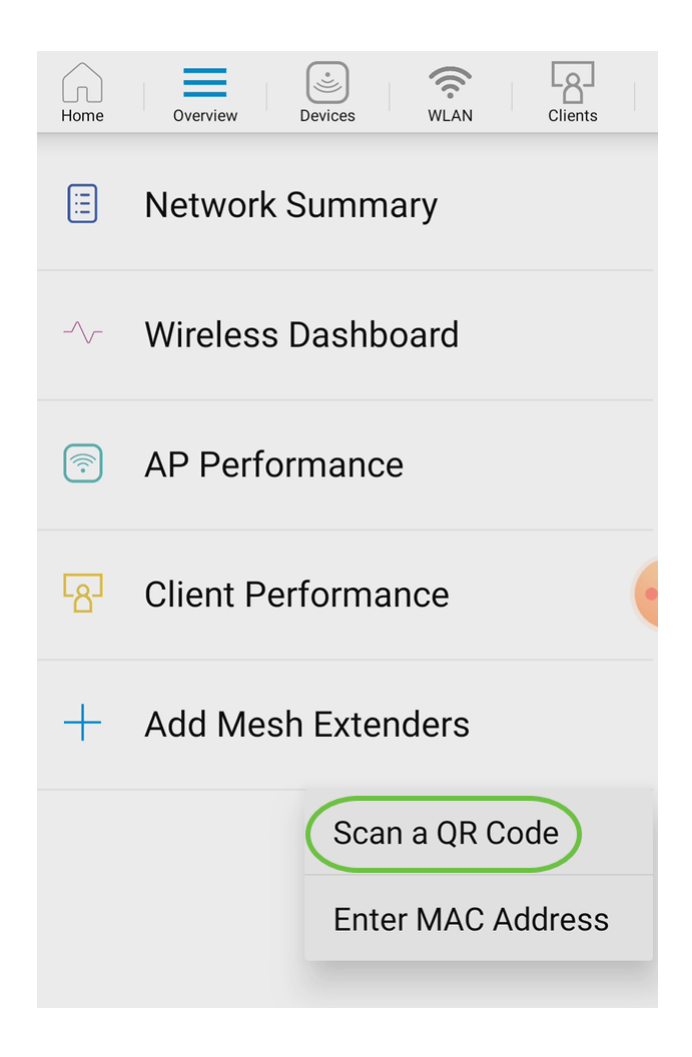

## Etapa 5

Um leitor de código QR aparecerá para verificar o código QR.

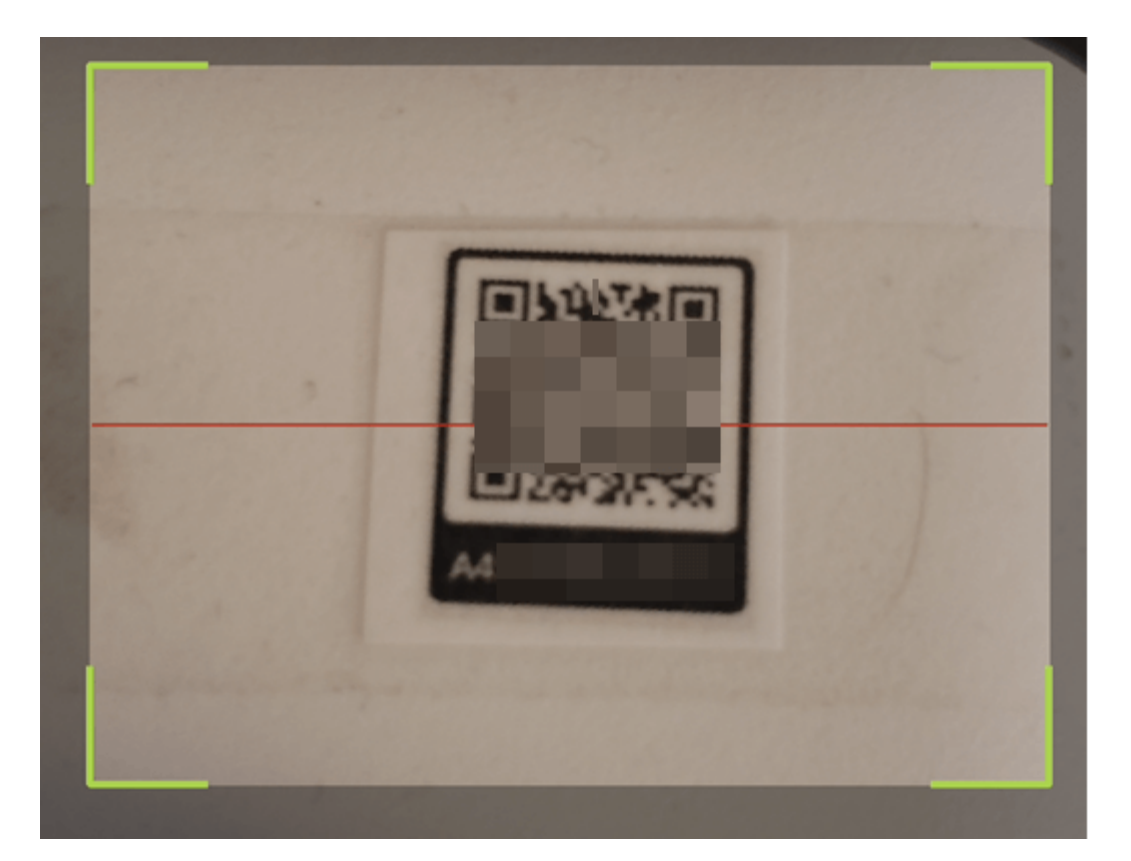

Você verá a tela a seguir quando o código QR do extensor de malha for digitalizado.

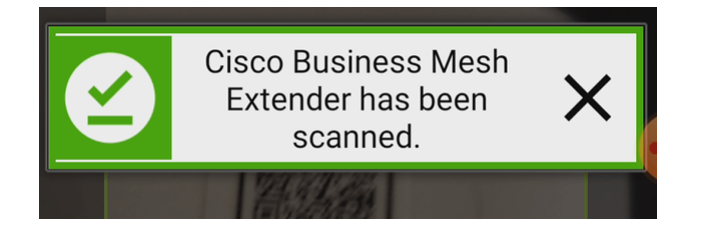

## Etapa 6

(Opcional) Se preferir, insira uma Descrição do extensor de malha. Click OK.

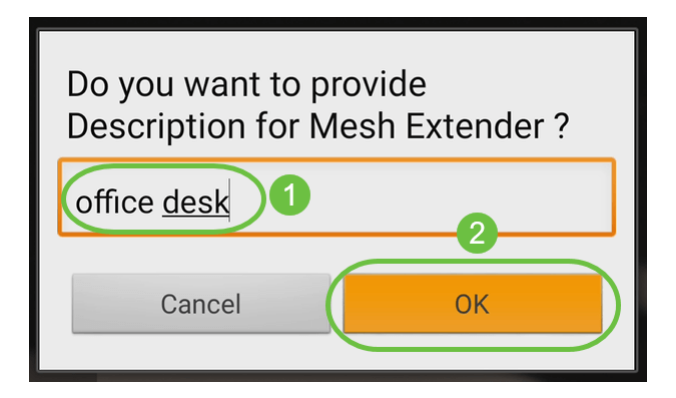

## Etapa 7

Revise o Resumo e clique em Enviar.

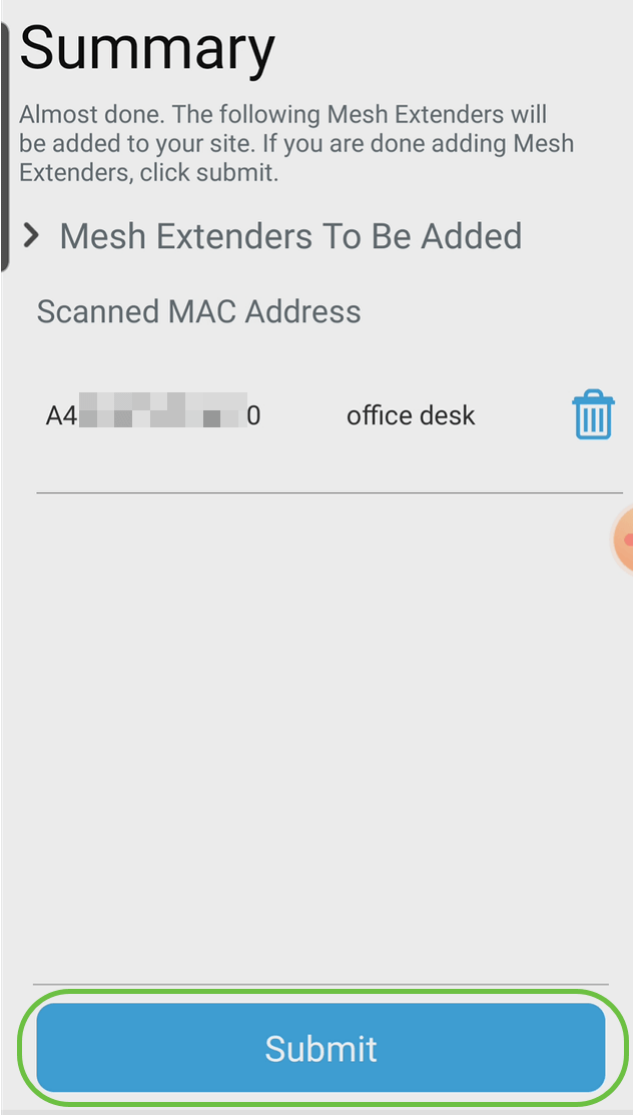

## Passo 8

Clique em Adicionar mais extensores de malha para adicionar outros extensores de malha à sua rede. Caso contrário, clique em Done (Concluído).

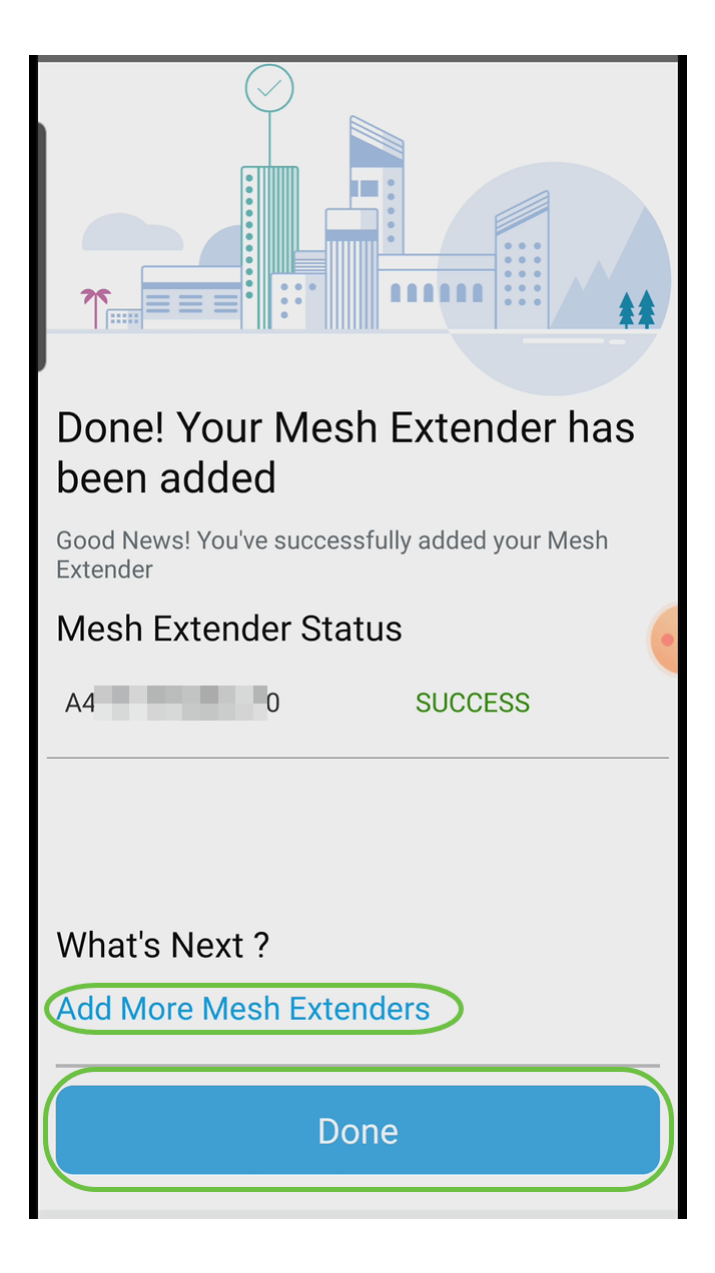

# **Conclusão**

Vocês estão prontos! Agora você adicionou com êxito o extensor de malha CBW à sua rede usando o aplicativo móvel. Isso foi fácil, não foi? Para obter configurações mais avançadas, consulte o Guia de administração do Cisco Business Wireless Access Point.

[Introdução à malha](/content/en/us/support/docs/smb/wireless/CB-Wireless-Mesh/1768-tzep-Cisco-Business-Introduces-Wireless-Mesh-Networking.html) [Perguntas frequentes sobre a malha](https://www.cisco.com/c/pt_br/support/docs/smb/wireless/CB-Wireless-Mesh/1769-tz-Frequently-Asked-Questions-for-a-Cisco-Business-Mesh-Network.html) [Decodificador de modelo sem fio](https://www.cisco.com/c/pt_br/support/docs/smb/wireless/CB-Wireless-Mesh/1776-CBW-PID-Decoder.html) [comercial da Cisco](https://www.cisco.com/c/pt_br/support/docs/smb/wireless/CB-Wireless-Mesh/1776-CBW-PID-Decoder.html) [Dicas de reinicialização](https://www.cisco.com/c/pt_br/support/docs/smb/wireless/CB-Wireless-Mesh/1873-tz-Reboot-Tips-for-Cisco-Business-Wireless-Access-Points.html) [Redefinir para o padrão de fábrica](/content/en/us/support/docs/smb/wireless/CB-Wireless-Mesh/2120-reset-to-factory-default-cbw.html) [Dia zero:](https://www.cisco.com/c/pt_br/support/docs/smb/wireless/CB-Wireless-Mesh/1771-1906-day-zero-config.html) [Configurar via aplicativo/Web](https://www.cisco.com/c/pt_br/support/docs/smb/wireless/CB-Wireless-Mesh/1771-1906-day-zero-config.html) [Aplicativo móvel versus IU da Web](https://www.cisco.com/c/pt_br/support/docs/smb/wireless/CB-Wireless-Mesh/2117-mobile-app-vs-web-ui-cbw-support.html ) [Práticas recomendadas para](https://www.cisco.com/c/pt_br/support/docs/smb/wireless/CB-Wireless-Mesh/2133-cbw-best-practices.html) [uma rede de malha sem fio empresarial da Cisco](https://www.cisco.com/c/pt_br/support/docs/smb/wireless/CB-Wireless-Mesh/2133-cbw-best-practices.html) [Permitir listas](https://www.cisco.com/c/pt_br/support/docs/smb/wireless/CB-Wireless-Mesh/2126-Whitelists-cbw-Mesh-Network.html) [Atualizar software](https://www.cisco.com/c/pt_br/support/docs/smb/wireless/CB-Wireless-Mesh/2063-Upgrade-software-of-CBW-access-point.html) [Familiarize-se](https://www.cisco.com/c/pt_br/support/docs/smb/wireless/CB-Wireless-Mesh/2084-Get-familiar-with-Cisco-Business-Mobile-App.html) [com o aplicativo CBW](https://www.cisco.com/c/pt_br/support/docs/smb/wireless/CB-Wireless-Mesh/2084-Get-familiar-with-Cisco-Business-Mobile-App.html) [Troubleshooting](https://www.cisco.com/c/pt_br/support/docs/smb/wireless/CB-Wireless-Mesh/2109-tz-troubleshooting-CBW-Mesh-Network.html) [Configurações de hora](https://www.cisco.com/c/pt_br/support/docs/smb/wireless/CB-Wireless-Mesh/2130-Configure-Time-Settings-CBW.html) [Solucionar problemas do LED](https://www.cisco.com/c/pt_br/support/docs/smb/wireless/CB-Wireless-Mesh/kmgmt-2322-flashing-red-LED-pattern-day-zero-setup-CBW.html) [vermelho](https://www.cisco.com/c/pt_br/support/docs/smb/wireless/CB-Wireless-Mesh/kmgmt-2322-flashing-red-LED-pattern-day-zero-setup-CBW.html) [Nomes dos grupos de bridge](https://www.cisco.com/c/pt_br/support/docs/smb/wireless/CB-Wireless-Mesh/2109-Bridge-Group-Names-on-a-Cisco-Business-Wireless-Mesh-Network.html)